Procurement would like to introduce to you the P-Card Records Portal. SFA now has a custom built portal where p-card records for each billing cycle are to be uploaded and stored electronically!

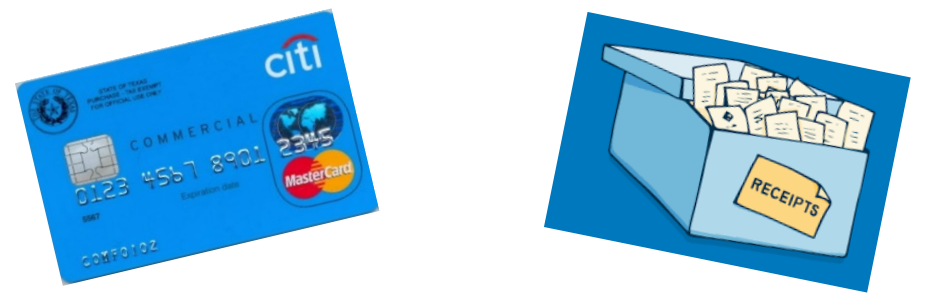

Uploaded records will be viewable by the cardholder, account manager, business manager, procurement, and audit services. The university's record retention policy will be followed for the stored p-card records.

A p-card record is **required** to be uploaded to the portal for any p-card that has transactions during a billing cycle. Like p-card detail entry, this deadline will be closely monitored. If p-card record uploads are late 3 months in a 6 month period, all p-cards for the cardholder will be deactivated for 3 months.

**Deadline** to upload P-Card records is on the 15<sup>th</sup> of the following month after detailing is due. (Alternate dates for weekends and holidays will be communicated through the p-card list-serv)

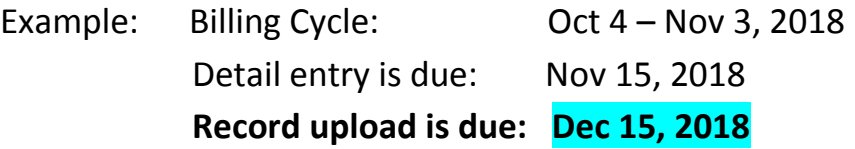

Each p-card record must be saved as a pdf file: 1 record for each p-card per billing cycle. Submitting a new document will permanently delete the document on file.

Departments may choose to keep paper records or shred them after records have been uploaded. A thorough verifying process should be followed before documents are permanently destroyed. See **Tips for Success**

**The P-Card Records Portal begins with the Sep 04 – Oct 03, 2018 billing cycle (FY19).**

**ACCESS** the portal from mySFA on the RESOURCES tab under Procurement Services. (Firefox, Chrome, and Internet Explorer are all supported browsers)

Cardholders, Business Managers, and Account Managers will have access to upload records, view records, or replace records within the portal.

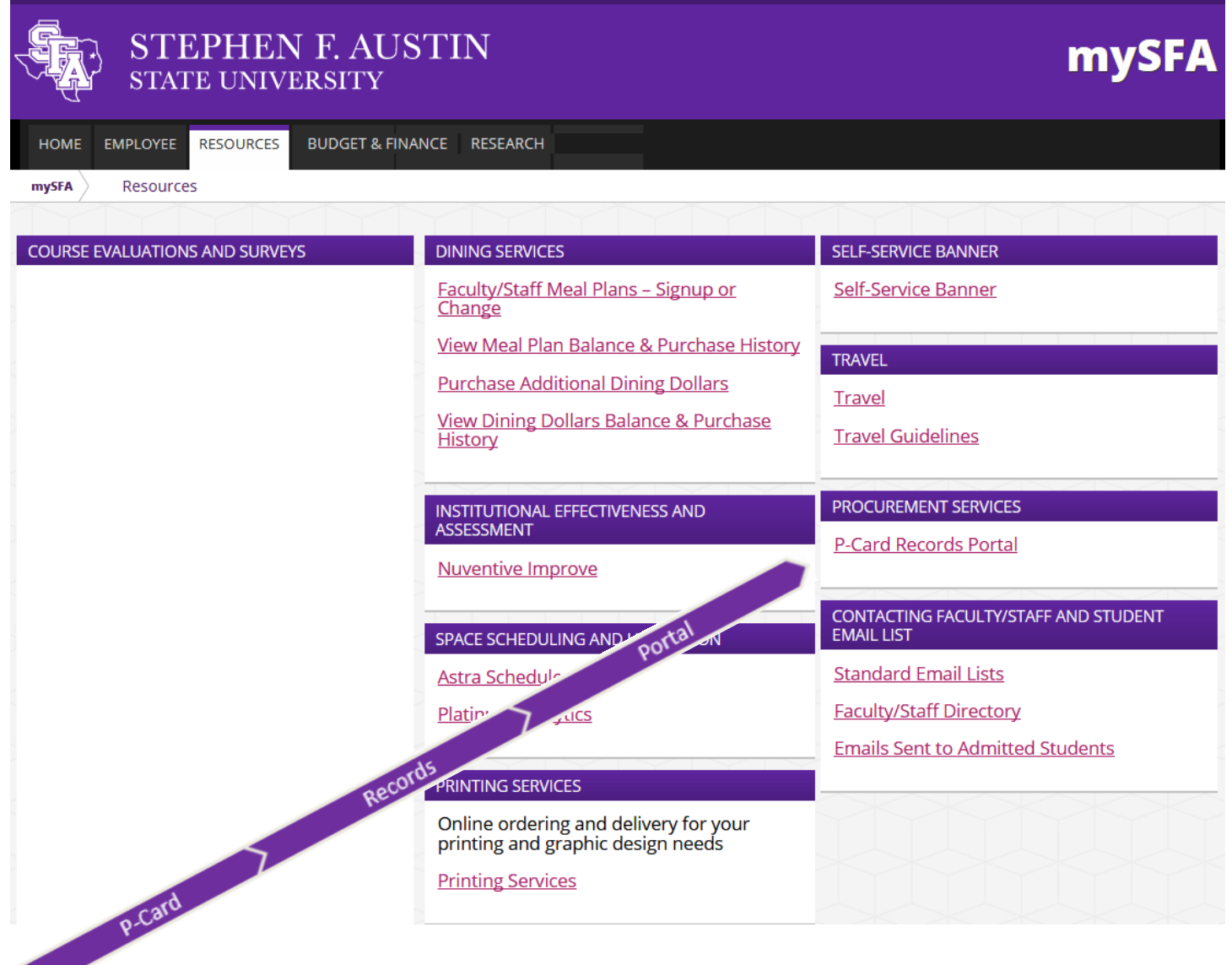

 $\blacktriangledown$ 

**Here's the HOME page!!** 

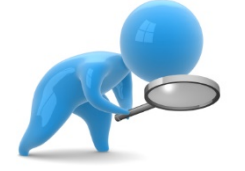

let's take a look

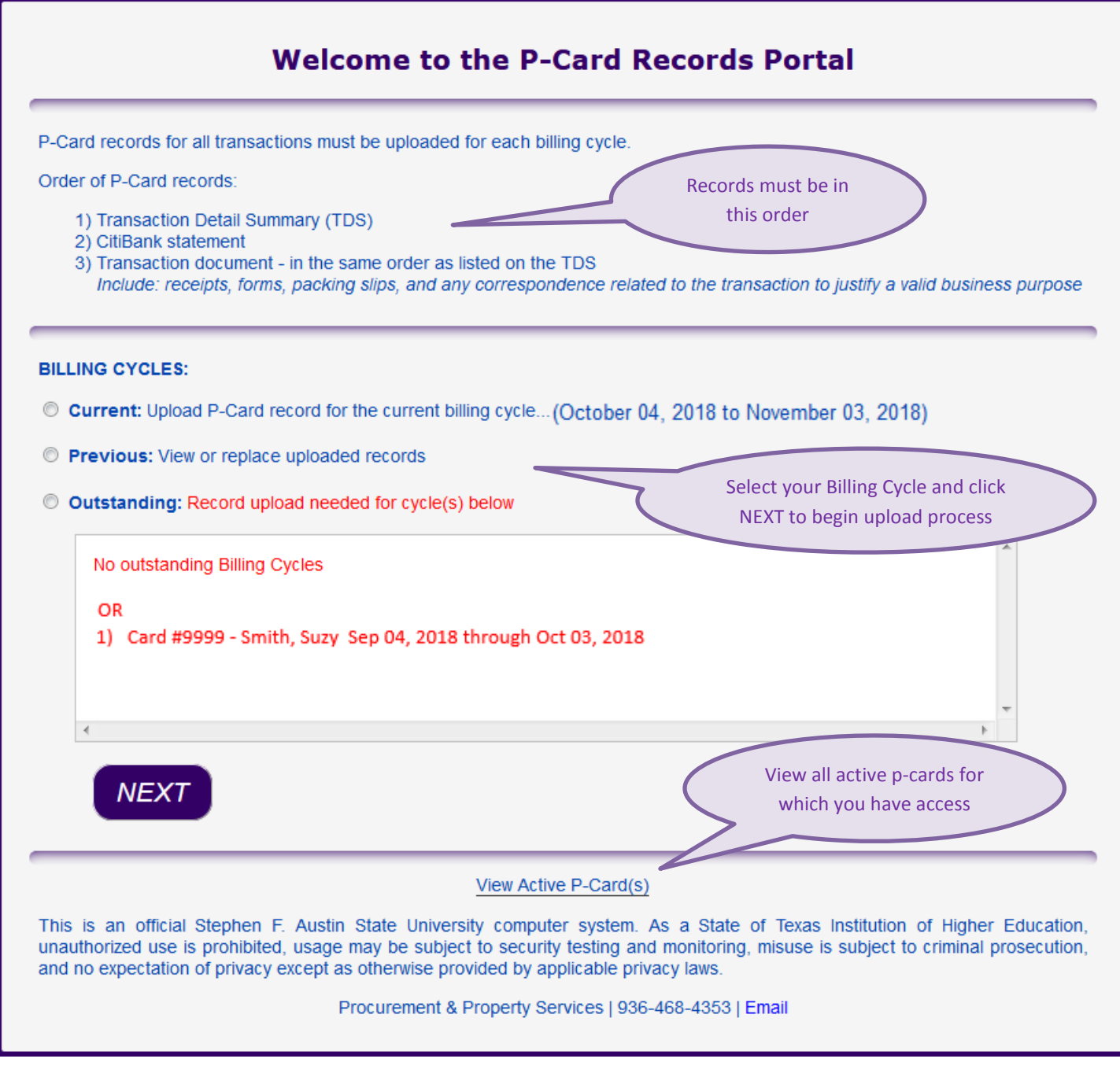

**The dates for the Current billing cycle will change on the 21st of each month**

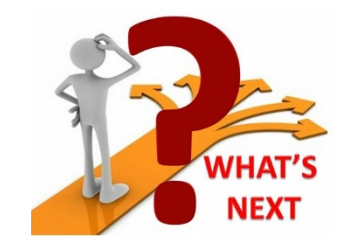

## **Preparation for upload process**

Records for each p-card for a billing cycle should be organized into the following order. Smaller receipts should be taped to a standard 8 x 11 piece of paper for ease of scanning.

- Transaction Detail Summary (TDS)
- CitiBank Statement
- Documents for each purchase, in order of the TDS
	- o Including: receipts, invoices, order forms, packing slips, shipping documents, SFA forms (HEF, Exception, Documentation/Problem Resolution), food form, departmental transaction forms, CitiBank Dispute Forms, email correspondence, etc…
	- o Documentation should support a valid business purpose

### **Scanning and Saving**

The compiled records for a p-card must be scanned into 1 **pdf** file and saved. *(The maximum file size is 5MB. Please contact [pcard@sfasu.edu](mailto:pcard@sfasu.edu) if exceeded.)*

A consistent naming convention for the saved records is needed to easily identify the proper record for upload. Ex: Suzy Smith\_Card #9999\_10-4 to 11-3-2018

Now we're ready to go!

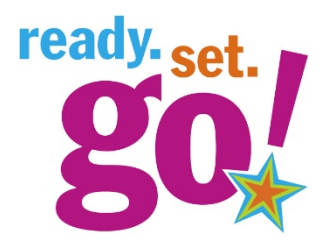

Let's start with **uploading a P-Card record for the CURRENT billing cycle.**

From the **HOME** page select the Current Billing Cycle and click **NEXT.**

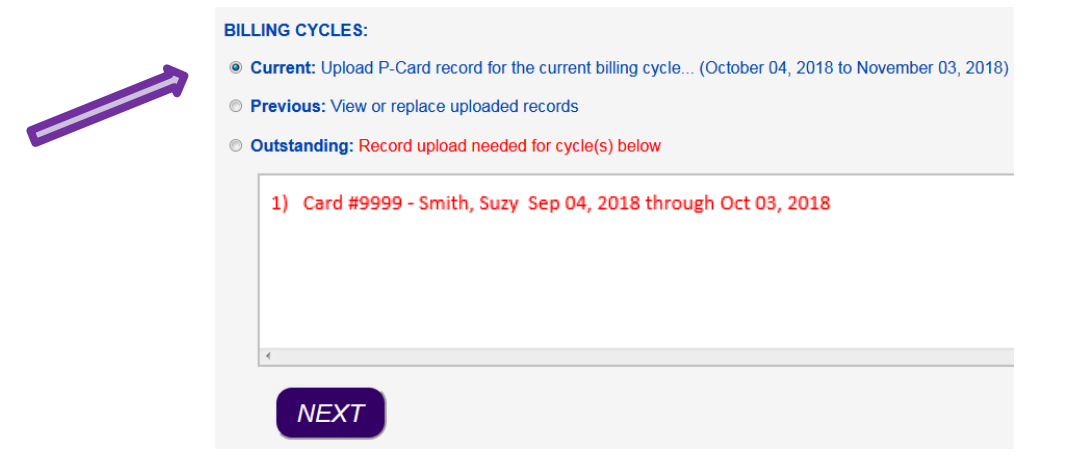

Only p-cards that have transactions in the current billing cycle will be displayed.

Select the desired P-Card and click **NEXT** to go to the **UPLOAD** Page.

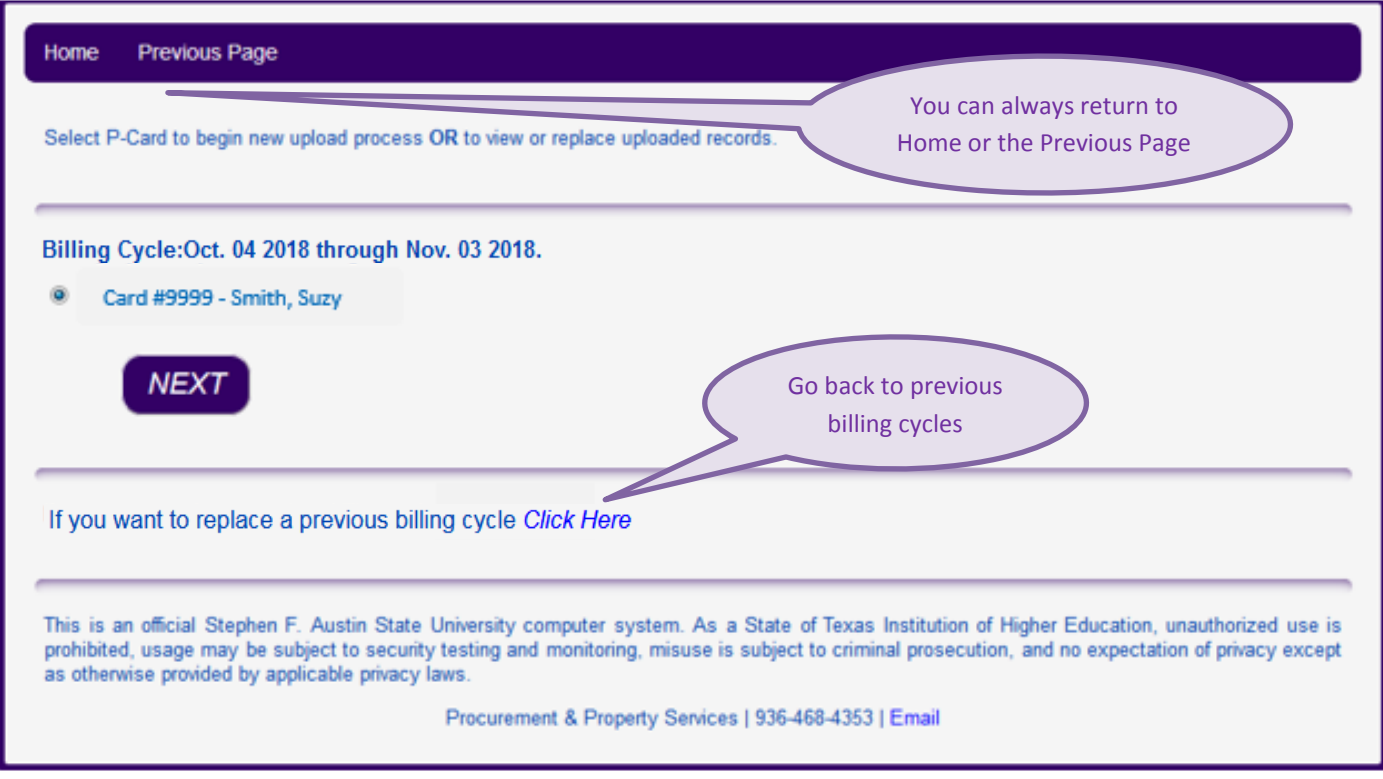

**The dates for the Current billing cycle will change on the 21st of each month.**

#### **UPLOAD PAGE**

Prepare your P-Card records as directed, scan into one document, and save as a pdf.

Click on '**Choose pdf to upload**' to select the P-Card record to upload.

The file name and first page of the document will display.

### **Submit**

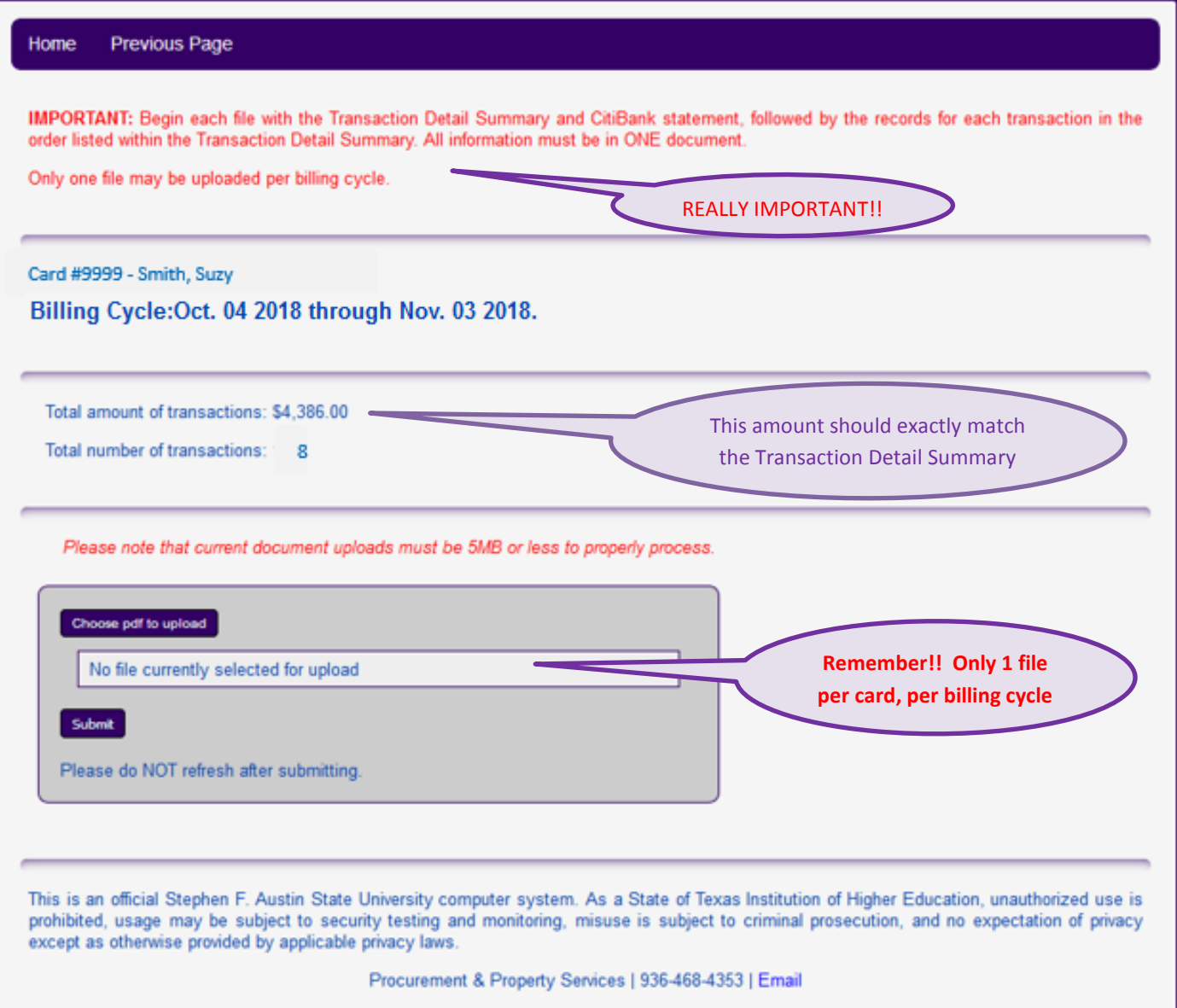

After submitting a file you will see the **'Upload was successful!'** page.

From here you can **View** the uploaded record, or **Replace** the record if needed.

Select a navigation option to choose another p-card, go to the Home page, or logout.

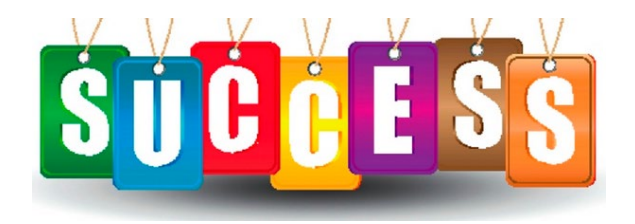

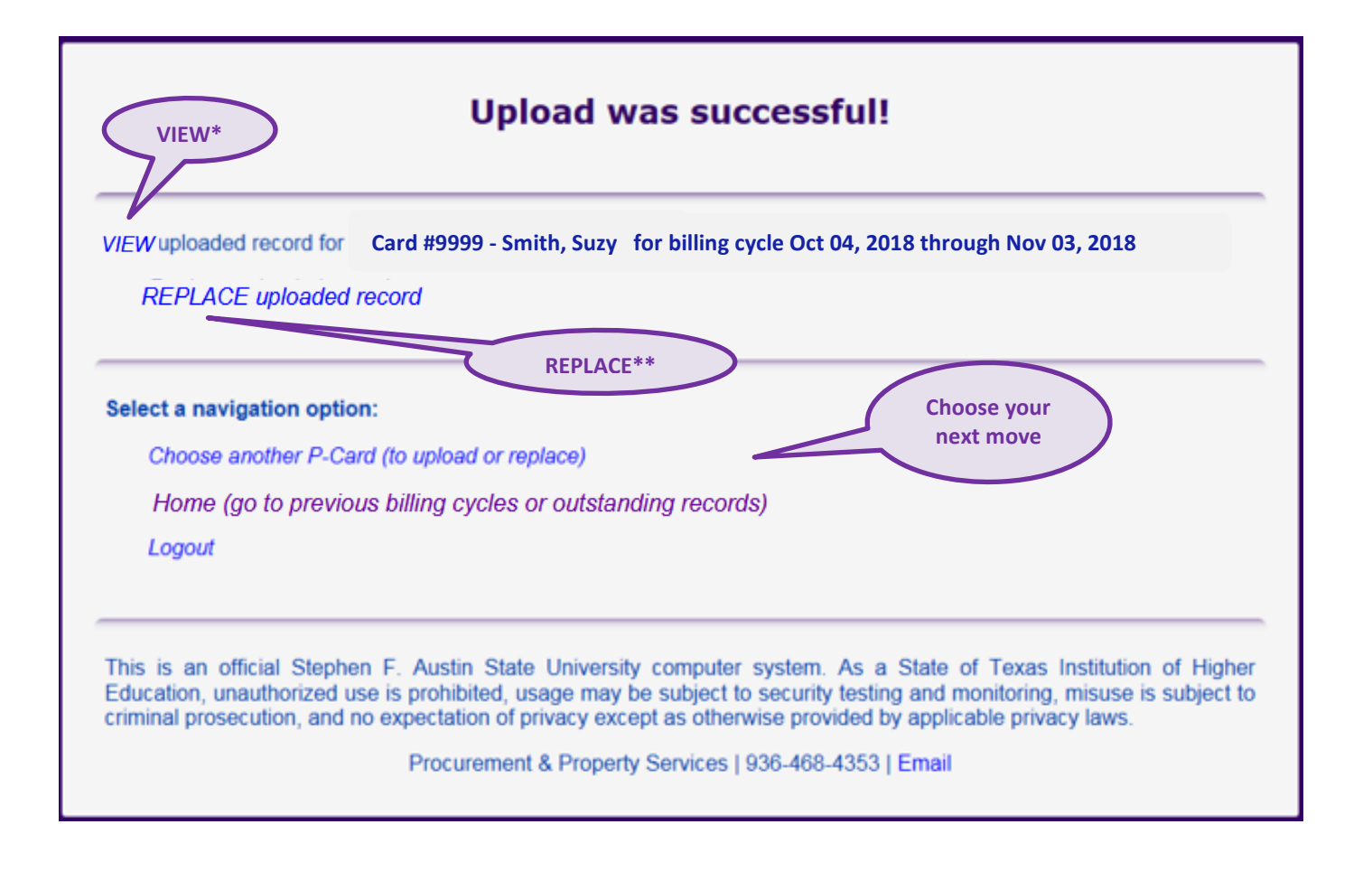

**\*View** – document opens in a new browser window and can be downloaded and saved **\*\*Replace** – goes back to the **UPLOAD** page of the record just submitted

Now let's look at **PREVIOUS** Billing Cycles\*

Records from previous billing cycles may be viewed, uploaded, or replaced. Make the following selections:

- **Previous** billing cycle on the HOME page
- Fiscal year
- P-Card
- (Click **View** to view stored record or to save before replacing)
- Billing cycle (selection can only be made for billing cycles with transactions)
- **NEXT**

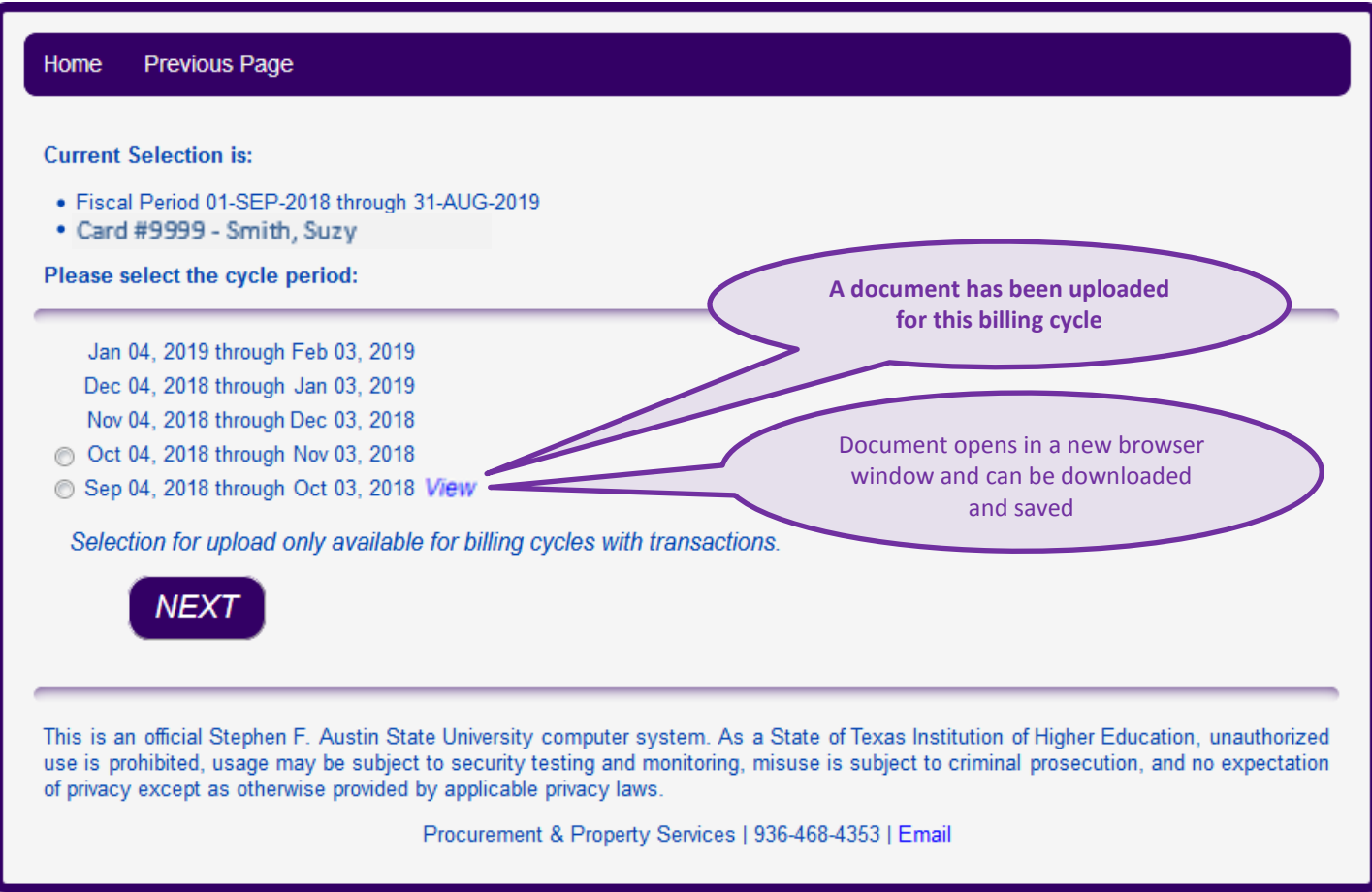

Select **NEXT** to be directed to the **UPLOAD** page to upload a new record or replace a previously uploaded record.

**\*The P-Card Records Portal begins with the Sep 04 – Oct 03, 2018 billing cycle (FY19).**

#### **REPLACING records**

It's important to remember that uploading a record **permanently replaces the stored record.**

When replacing a record the **Upload** page will contain a **warning** to remind you that only 1 document may be stored for each billing cycle.

You may go back to the Previous Page to VIEW and save the currently stored document before submitting a new document, if needed.

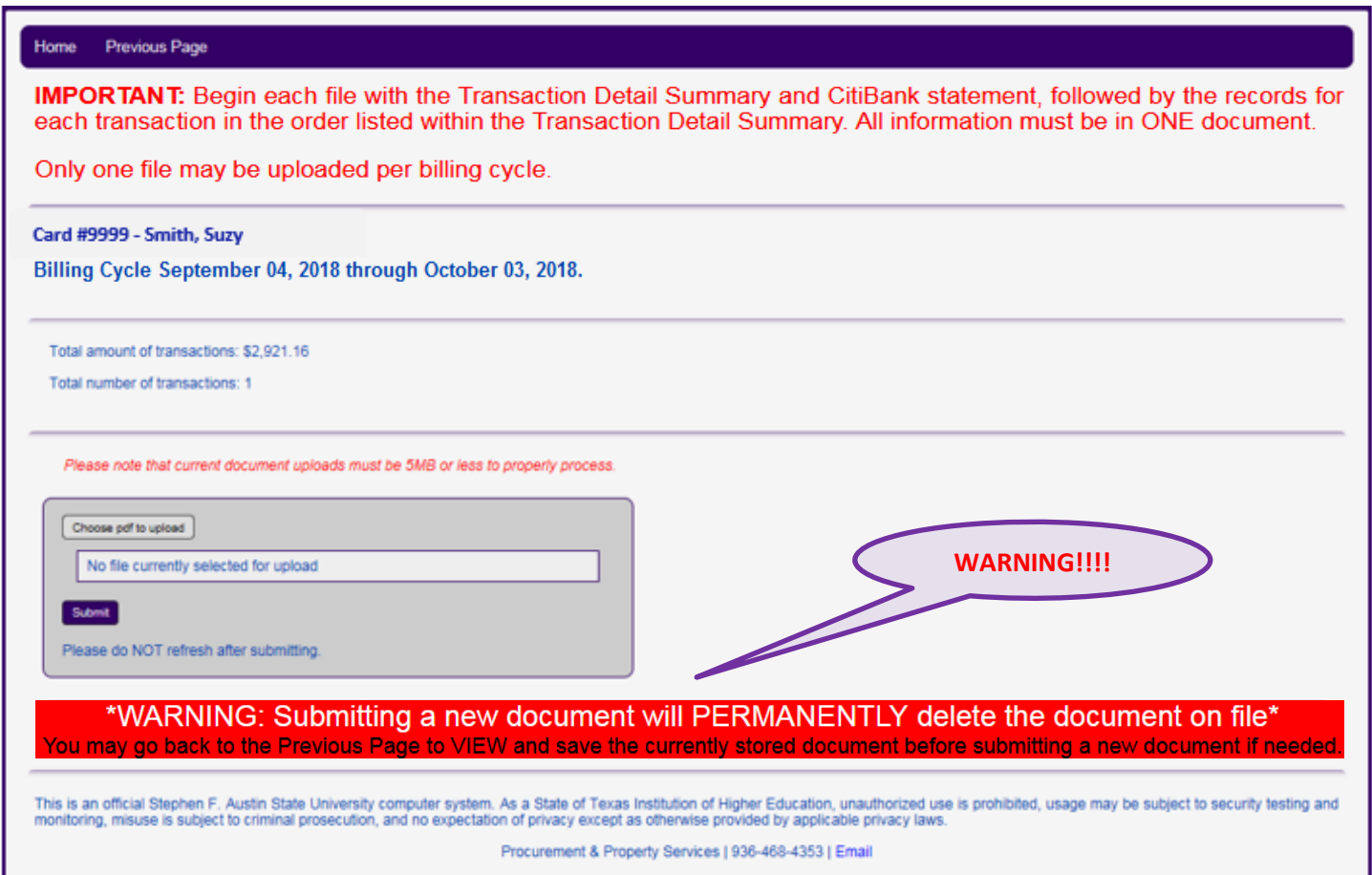

### A **second warning** is given before you **Submit** the new document.

![](_page_8_Picture_77.jpeg)

Finally, let's look at the **OUTSTANDING** Billing Cycles

Any billing cycle that is not considered the 'current' billing cycle, that has transactions, and does not have a record uploaded will be considered outstanding. Action should be taken to upload the p-card record for the outstanding billing cycle before the deadline.

Select **Outstanding** on the **HOME** page, choose a p-card and follow the same process as uploading a new record.

![](_page_9_Picture_4.jpeg)

Billing cycles will be considered **delinquent** if not uploaded by the deadline. Like p-card detail entry, this deadline will be closely monitored. If p-card record uploads are late 3 months in a 6 month period, all p-cards for the cardholder will be deactivated for 3 months.

**Deadline** to upload P-Card records is on the 15<sup>th</sup>, 1 month **after** detailing is due.

(Alternate dates for weekends and holidays will be communicated through the p-card list-serv)

![](_page_9_Picture_98.jpeg)

![](_page_9_Picture_9.jpeg)

**Records not uploaded by the deadline will be considered delinquent.**

### **TIPS FOR SUCCESS**

- It is the departments' responsibility to **VERIFY** uploaded records to ensure the following:
	- $\circ$  The record is in proper order
		- **Transaction Detail Summary**
		- CitiBank Statement
		- Transaction receipts in the order of the Transaction Detail Summary, (includes receipts, invoices, forms, packing slips, and any correspondence to justify a valid business purpose)
	- o Every page is scanned and legible
	- o The correct record has been uploaded for the cardholder and the billing cycle
- Adding additional documents to an uploaded record for a billing cycle
	- o Remember, once uploaded a record can only be replaced, not appended
	- o Prepare a new document from the saved pdf for the billing cycle (VIEW the previously uploaded document to save to your computer, if needed)
	- o If available, use Adobe Acrobat to insert the page(s) and save as a new pdf; **OR** add the page(s) to your paper records, re-scan, and save as a new pdf
	- o **REPLACE** the stored record in the portal by **uploading** your newly saved pdf
	- o All documents related to each transaction must be in the uploaded record
- Departments are responsible for shredding paper records **only after** the uploaded documents have been **thoroughly** verified.
- Paper records that have been retained should be disposed of in accordance with SFA's Records Management Policy 2.9.

![](_page_10_Picture_17.jpeg)

**Procurement is here to help!! Please contact us anytime!!**

**x4353 / x6495** [pcard@sfasu.edu](mailto:pcard@sfasu.edu)